# **Instructions**

Setting up the DAL on your website is simple. Just complete the steps below and you should be up and running in a matter of minutes.

#### **Step 1: Complete registration form**

https://www.promovision.com/dalv2/admin/signup

### **Step 2: Create an App**

Once you have received your confirmation email visit https://www.promovision.com/dalv2/admin/app and hit "**Create New App**".

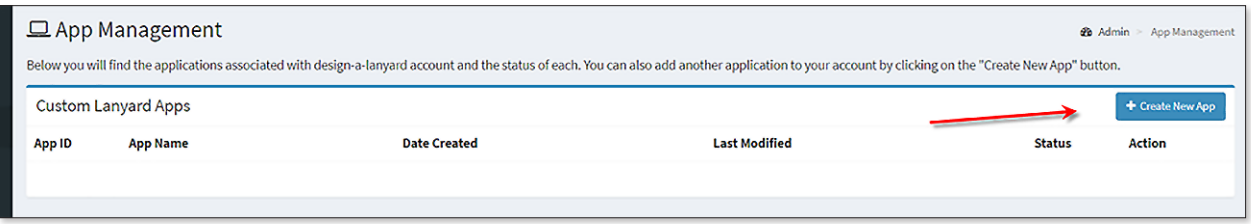

## **Step 3: Setting App Preferences**

Complete all of the required form fields. Note that many of these fields will be visible to your customers, so avoid shorthand or slang. Click "Create".

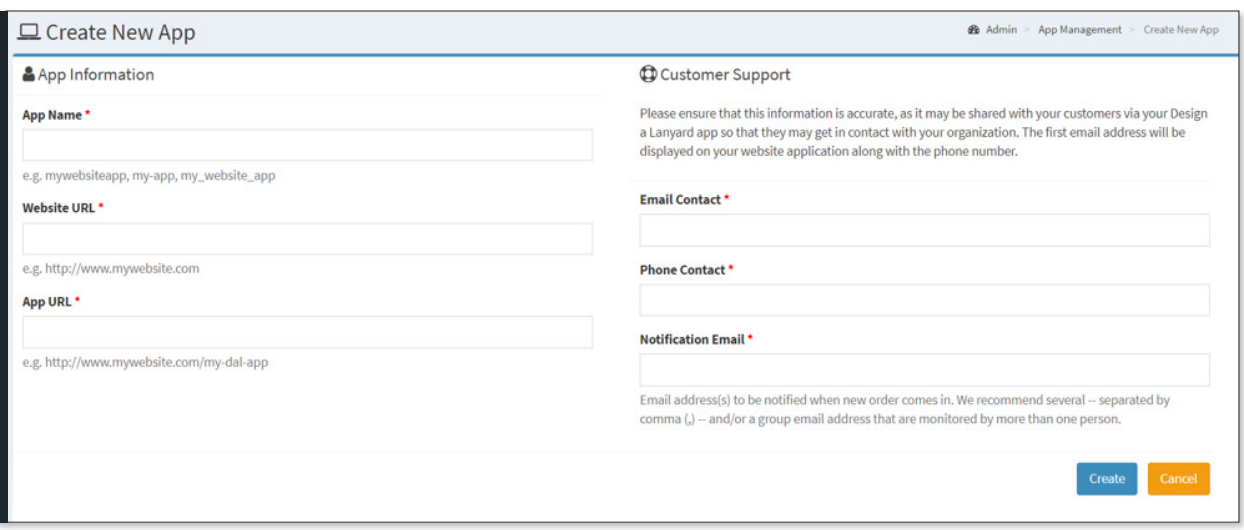

**888.640.7060 | www.Promovision.com**

#### **Step 4: Setting Preferences**

Visit https://www.promovision.com/dalv2/admin/app/ (you will be brought there automatically if you completed steps 2-3 above). Here you will see a list of available apps. Note that as of the Nov 2018 release you can have multiple DAL apps per Promovision account.

Click the "Edit" button.

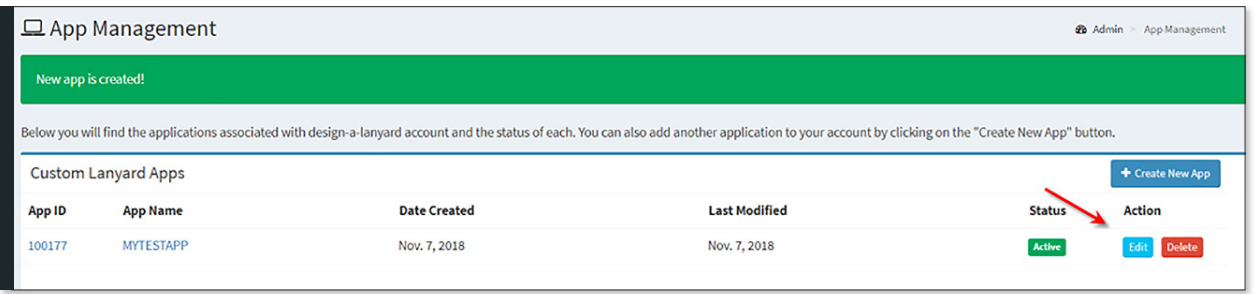

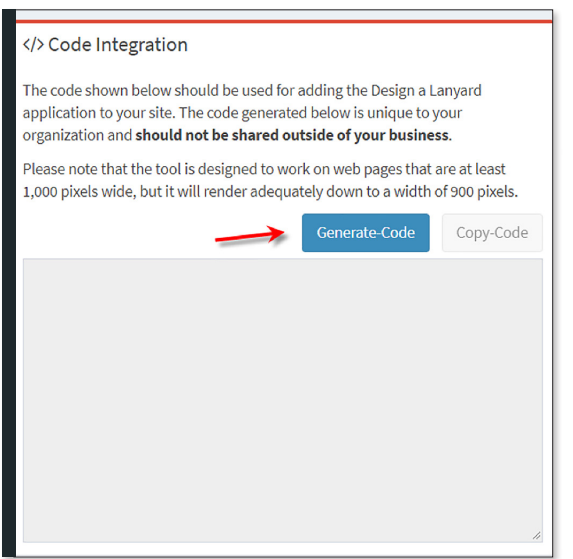

- » Scroll down to the "\$ Pricing" section, which is on the left side. Here you can decide whether to show pricing on your app. should you elect change the currency symbol from "\$" to something else and you can set a pricing adder %. For example, if your cost is \$1 and you add 20% the tool will show that the lanyard costs \$1.20. You may change this any time you like. The options in this section will default to showing pricing at a 40% markup.
- » To the right, the "**Defaults**" section allows you to change the default lanyard color from Royal Blue and the default imprint color from white. You can also opt to not default to not showing a break-away.
- » Further down the page is a "CSS Styling" area. This on requires more advanced knowledge and can/will be skipped by most users, but know it's here if you want to change the look of your app.
- » **THE MOST IMPORTANT STEP** is generating the code for your website. You will find this feature in the lower right of the page. Just click the "Generate Code" button, then copy the code into a web page on your site and you are done!

**For questions or help please contact Shane Lemay at shane\_lemay@promovision.com**

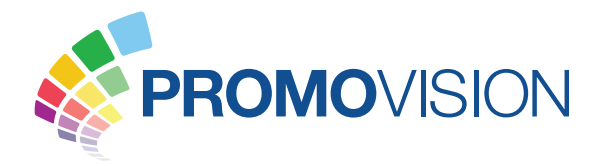

# **888.640.7060 | www.Promovision.com**